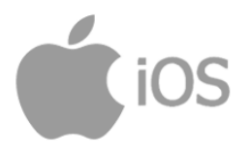

## **Mobile RSA installation instruction**

- 1. Download and install RSA SecurID Software Token from the App Store (iPhone).
- 2. Open the RSA application.
- 3. Accept the RSA Licence agreement when prompted and close the App.

### **Activating your Token and Setting Your RSA PIN –**

Can be done on any web browser or mobile (though note you will need your mobile's camera later, so it is recommended you set this up while using a computer or another mobile device).

1. Log on to th[e RSA Self Service Console](https://mfaselfservice.humanservices.gov.au/) using your DVA logonID and password at [https://mfaselfservice.humanservices.gov.au](https://mfaselfservice.humanservices.gov.au/) .

#### Enter your logonID and select OK.

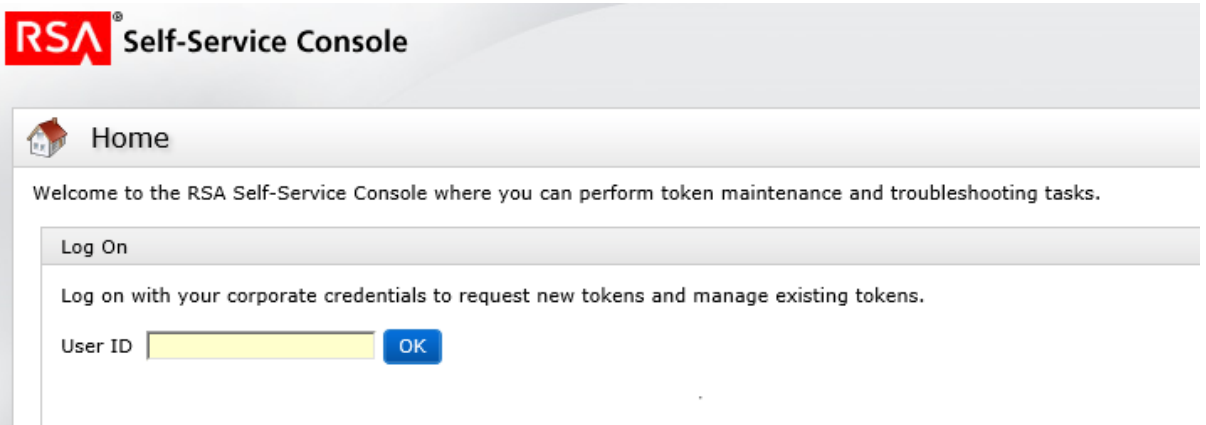

Enter your universal password (the one you use to log into your work computer) and click Log On.

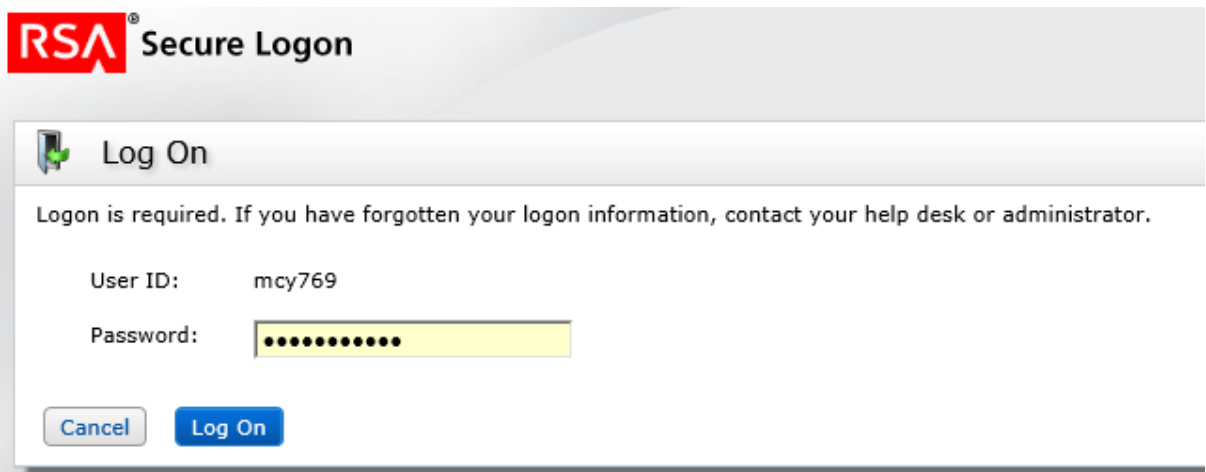

You will be asked to complete a few challenge response type questions. These are used if you need to troubleshoot your token without an administrator getting involved.

Click on Activate your token

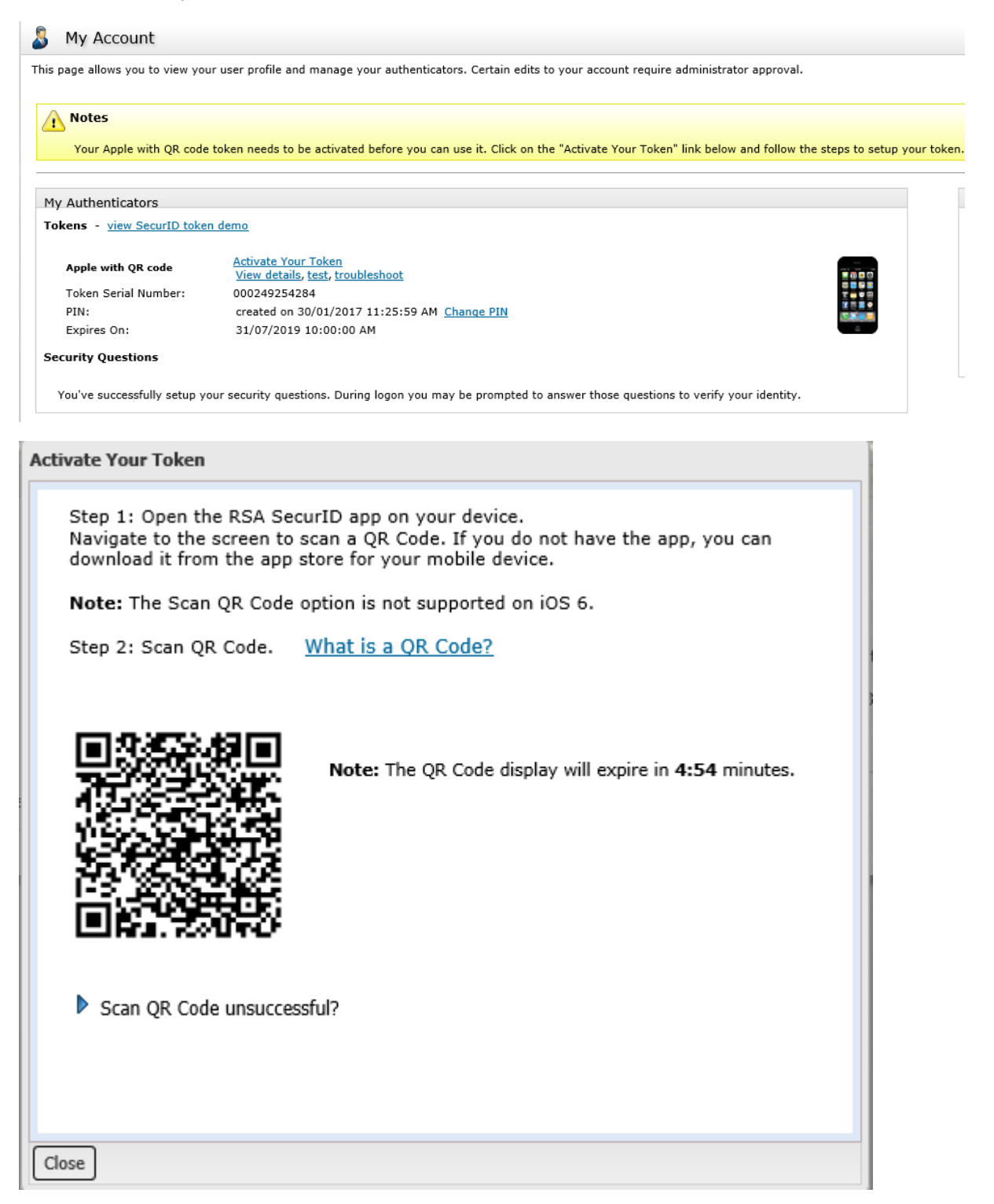

Open RSA Token on your mobile and tap the + symbol in the lower left corner. Tap Scan QR Code, if asked allow the app to access your camera.

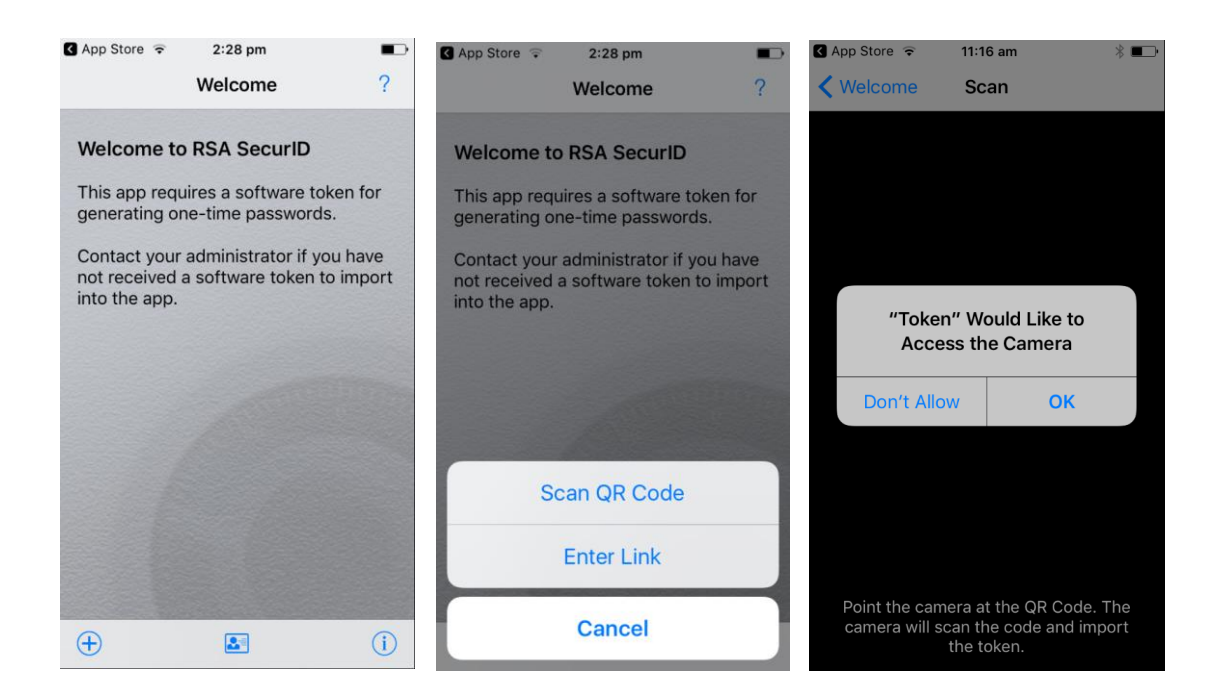

Point the phone's camera at the QR code shown on the monitor. The RSA token should automatically import.

A message stating "Token Successfully Imported" should be displayed on your phone. Select OK.

Click close on the 'Activate your Token' prompt.

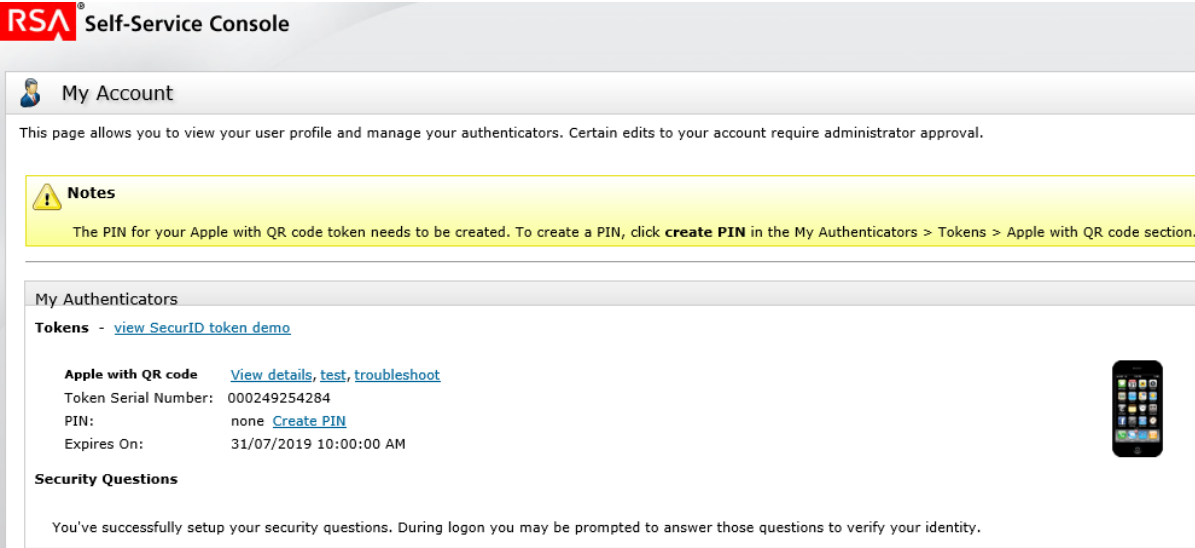

Click Create PIN and enter a new PIN. The PIN must be 4 to 8 numerals in length.

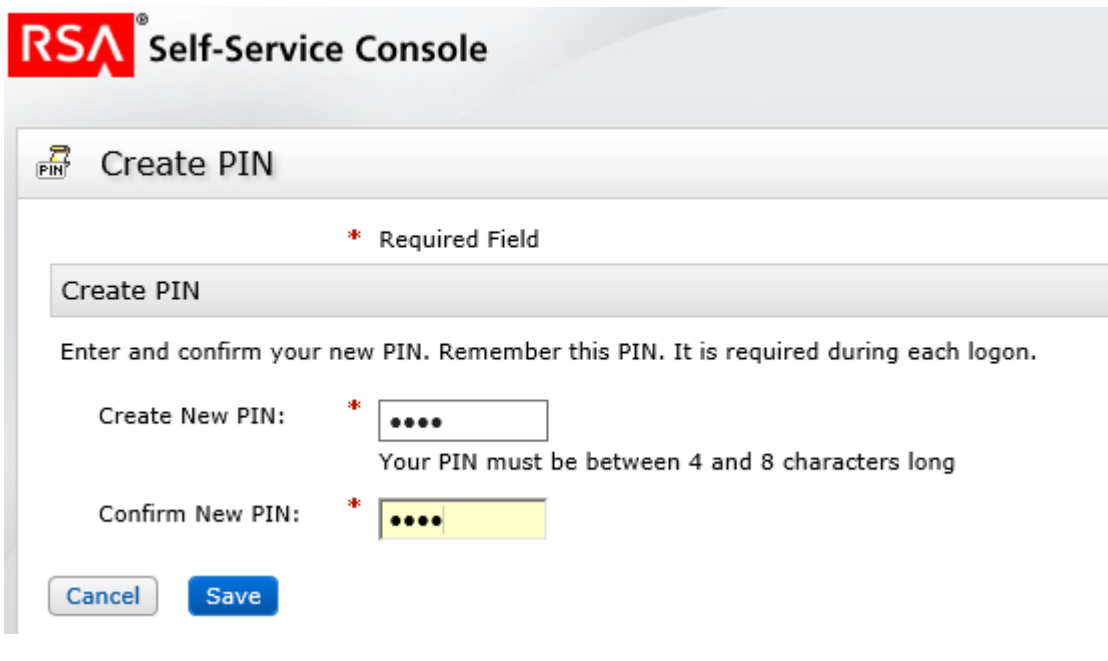

Click Save and logoff.

Your RSA token is now setup and can be used to access the department's Citrix environment in the normal manner.

**You will need to enter your PIN in the field that shows Token 1 on your phone so that the App can generate a token code. This code will then be entered as your RSA Token number.**

Please note: An RSA token Code can only be used once. If a mistake is made or it does not work, you must wait for the next number to appear before trying again.

# **Logging on Remotely**

# Installing Citrix Receiver

To access the departmental Citrix environment from your non work computer you will need to download the Citrix Receiver plug-In from the Citrix website.

# **IMPORTANT:**

The Citrix website will suggest that you download a newer plug-in called "Citrix Workspace", which it suggests is fully backwards compatible. Ignore this suggestion as Citrix Workspace will not work with the DVA Citrix solution. You must use the "Citrix Receiver" plug-in. Attempting to use Citrix Workspace may prevent you from being able to log in remotely.

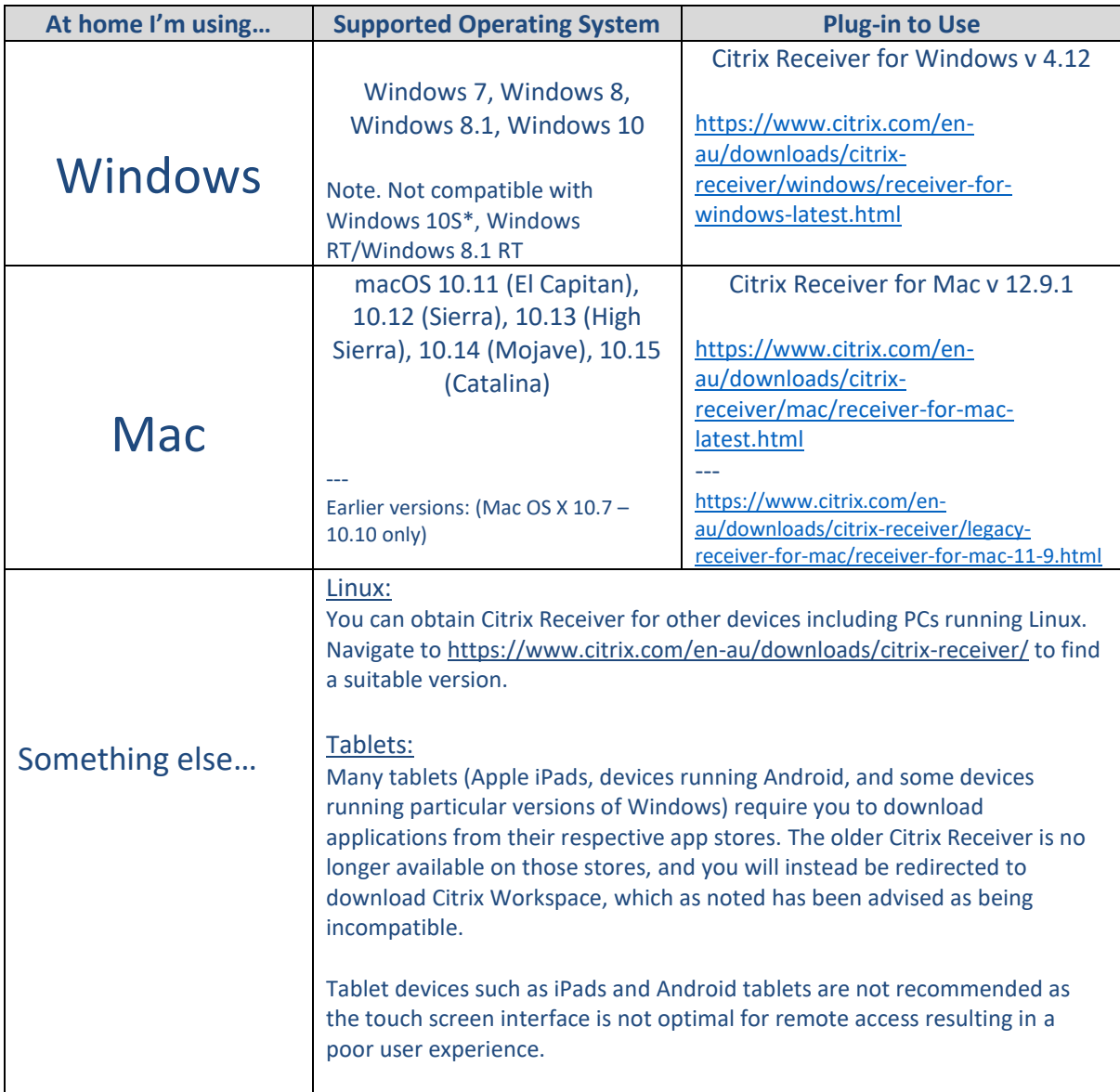

\*If you are running Windows 10S (you can only install applications from the Windows Store), the Citrix Receiver app in the Windows Store has been fully replaced by Citrix Workspace. The advice is that this plug-in does not work for the DVA Citrix environment.

Close the Citrix Receiver application. You do not need to enter an address or your logon details in the application itself. This is all done in your web browser as outlined immediately below.

# Logging on to Citrix

Open your web browser (e.g. Microsoft Edge, Mozilla Firefox, Google Chrome, Apple Safari) and navigate t[o https://remote.staff.dva.gov.au/vpn/index.html](https://remote.staff.dva.gov.au/vpn/index.html)

In the RSA Token app on your iPhone, generate a token code by entering your PIN (as outlined in the instructions above).

Enter your logonID, your universal password (the one you use to log into your PC at work), the generated token code on your iPhone, and click "Log On".

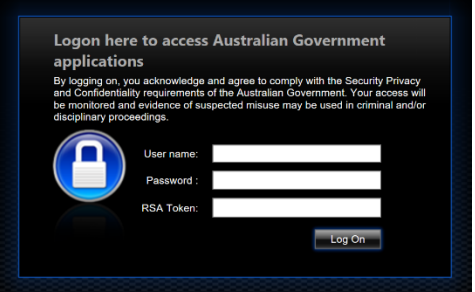